### **TM-4 APPROVER COURSE**

### **USING NASA'S TRAVEL MANAGER SYSTEM**

## **APPROVE A VOUCHER FROM AN AUTHORIZATION**

This document covers the steps to approve a voucher from an authorization.

#### **Trip Information**

Traveler is not authorized as a cardholder.

Lodging includes actual costs that are higher than the Per Diem allocation.

# **TABLE OF CONTENTS**

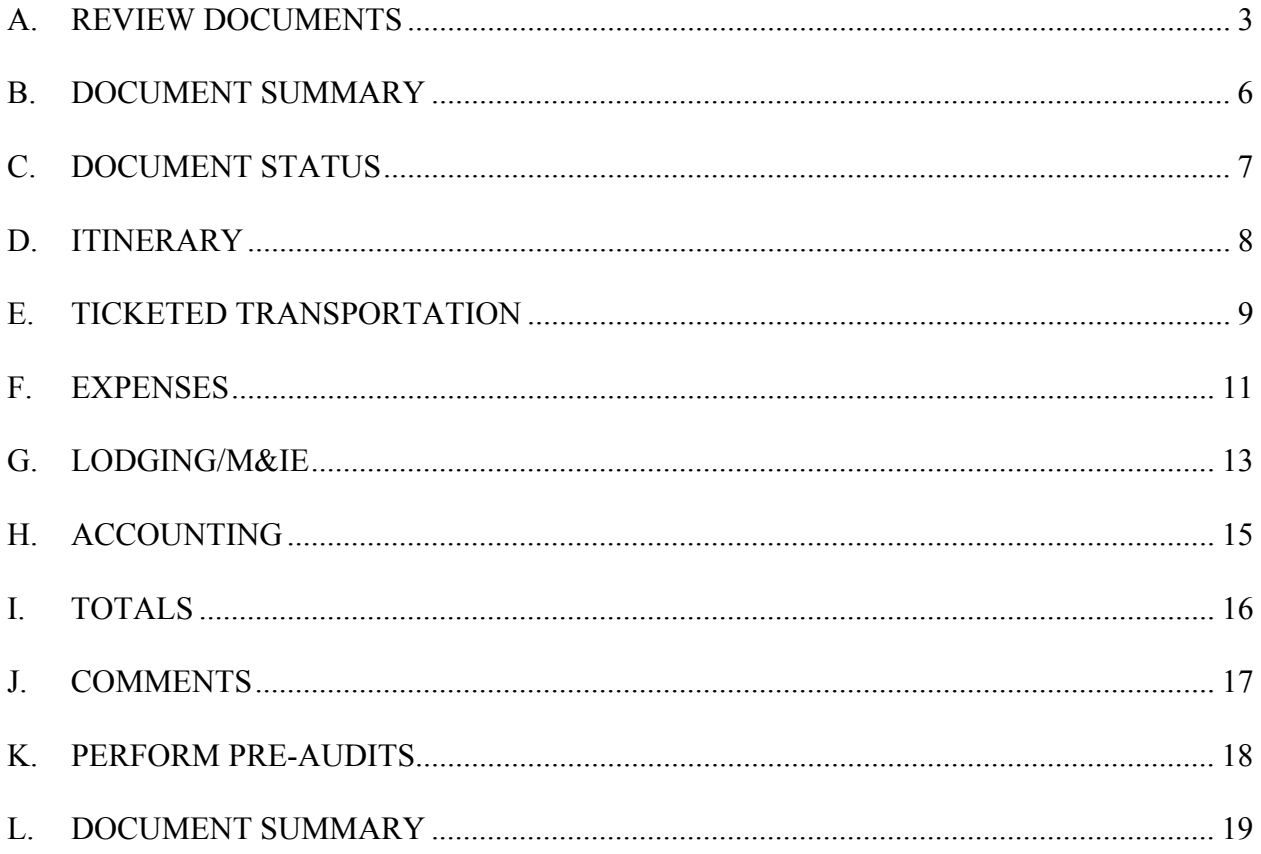

Portions of these materials are the copyrighted property of Gelco Information Network GSD, Inc. This document may not be distributed outside the National Aeronautics and Space Administration.

#### <span id="page-2-0"></span>**A. REVIEW DOCUMENTS**

The approver will receive an e-mail message that a document needs attention in the Travel Manager system. The e-mail will contain the name of the document and Traveler.

#### **NOTE**

*Approval path is by funding organization, the Approver and Traveler may receive requests for documents and travelers from other organizations.* 

The approver logs onto the Travel Manager system. The following page will be displayed. Make sure your name is displayed in the top left hand corner under the word **User:**.

1. Click the **Review Documents** link on the Document Processing Toolbar on the left side of the page.

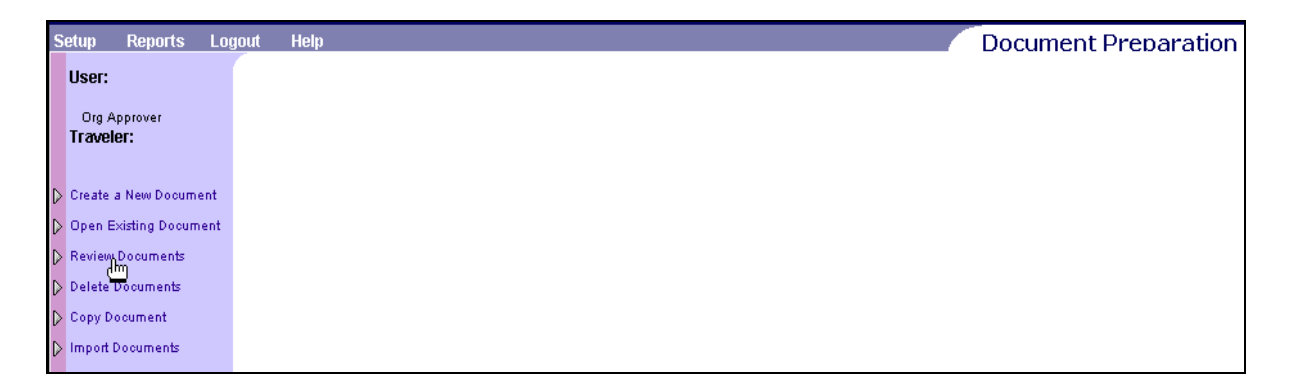

2. The **Review Document** page is displayed with a list of all documents that need to be reviewed.

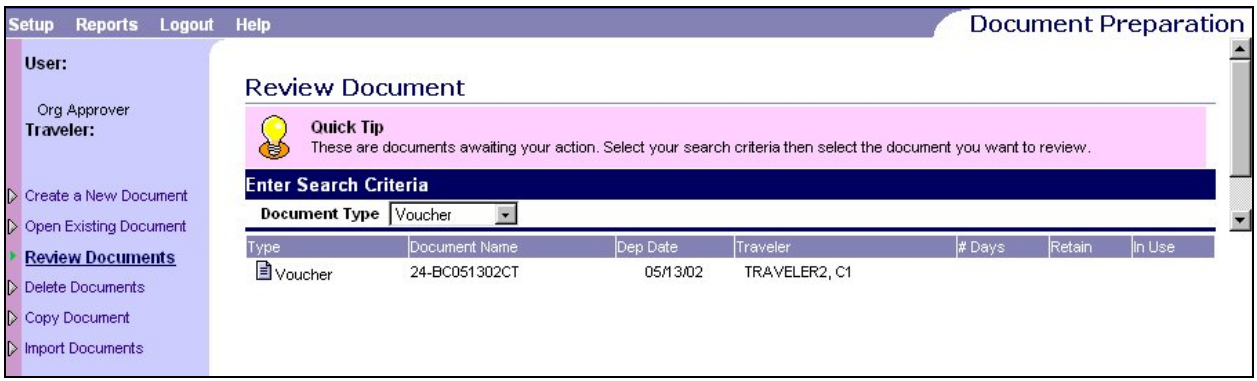

3. The type of document to approve can be specified by making the appropriate selection in the **Document Type** drop down list. Only documents of that type will be displayed for review. "**All**" is the Document Type default.

# *NOTE*

*All documents are listed in order by departure date. The departure dates are displayed in reverse chronological order by document type.* 

- 4. Click the **Open Document** icon  $\boxed{\blacksquare}$  next to the Voucher Document Name listed.
- 5. If the document has been adjusted the **Open Document Version** page will be displayed. The most current version of the document will be marked with a double asterisk (\*\*). Click on the document icon next to the most current **Adjustment\*\*** under the Document Version List.

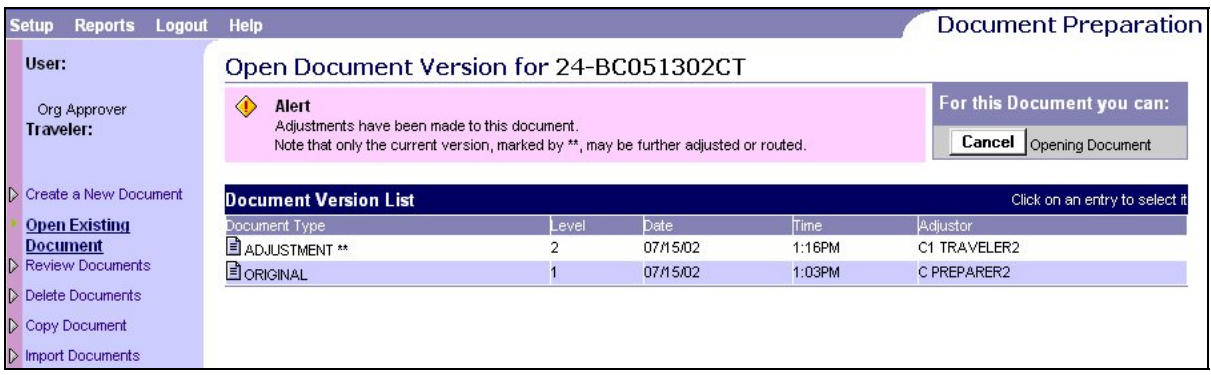

6. The **Open Signature** page will be displayed for the document selected.

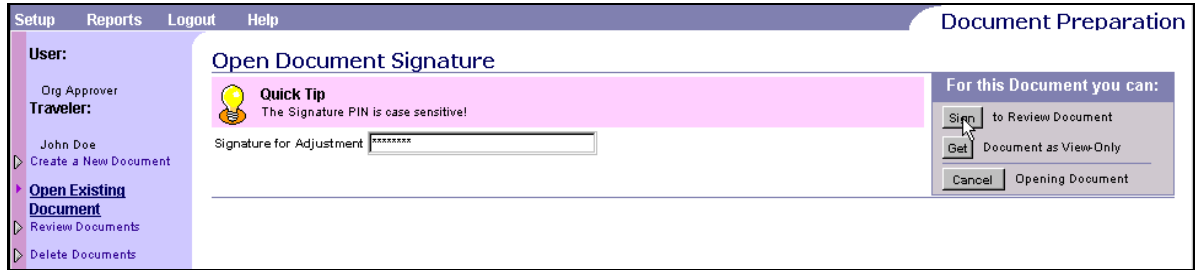

7. The document can be opened for adjustment/signing by entering the signature of the user opening the document or it can be viewed without adjustment by clicking the  $\frac{[Set]}{[Set]}$ 

**Document as View Only** button in the 'For this Document you can:' area in the top right. (No signature is required for view only.)

- 8. Enter the Signature PIN in **the Signature for Adjustment** field.
- 9. Click the **Sign** to Review Document button in the 'For this Document you can:' area in the top right.

#### <span id="page-5-0"></span>**B. DOCUMENT SUMMARY**

1. The **Document Summary for Adjustment to Voucher** page is displayed for the selected document.

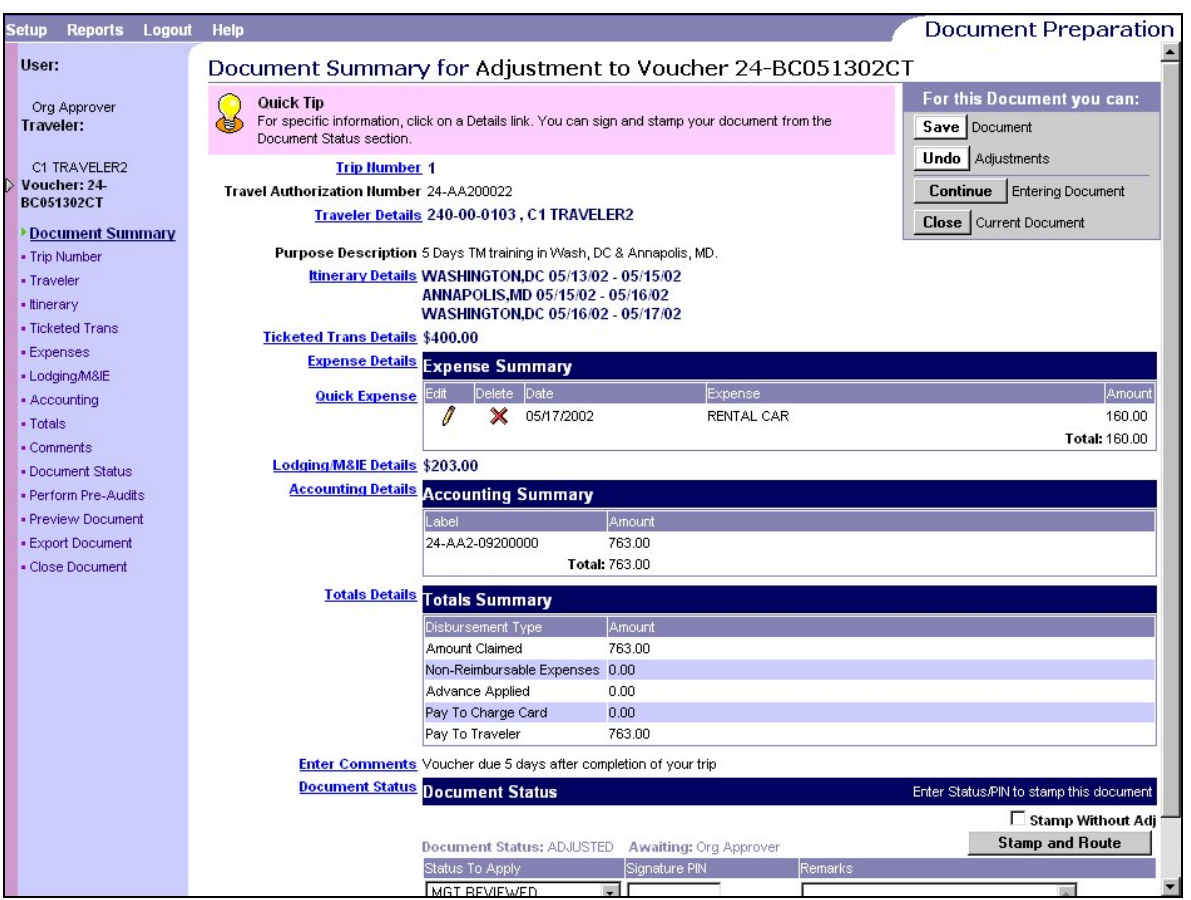

2. The **Document Summary for Adjustment to Voucher** page summarizes the information on the travel voucher. Use the scroll bar on the right to view the information at the bottom of the page. All of the information entered can be viewed from this page by selecting the appropriate detail link. To return to this page after viewing any other page, click on the **Document Summary** link on the Document Processing Toolbar on the left side of the page.

## <span id="page-6-0"></span>**C. DOCUMENT STATUS**

1. Click on the **Document Status** link on the Document Processing Toolbar on the left side of the page. The **Status** page will be displayed.

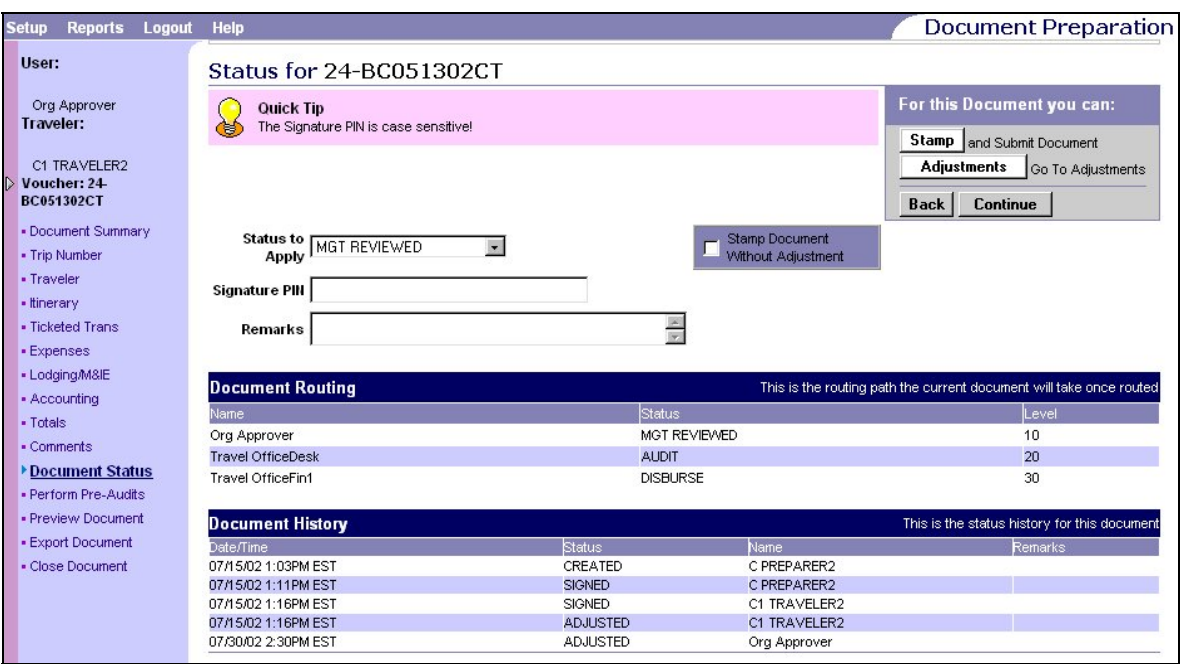

- 2. For the approvers that have multiple signing values, check the default status value in the **Status to Apply** pull down list.
- 3. Check any remarks entered in the **Document History** area on the **Status** page for prior comments made by approvers or reviewers.

### <span id="page-7-0"></span>**D. ITINERARY**

1. Click on the **Itinerary** link, on the Document Processing Toolbar on the left side of the page, to view the Itinerary for the trip. The **Itinerary Information** page will be displayed.

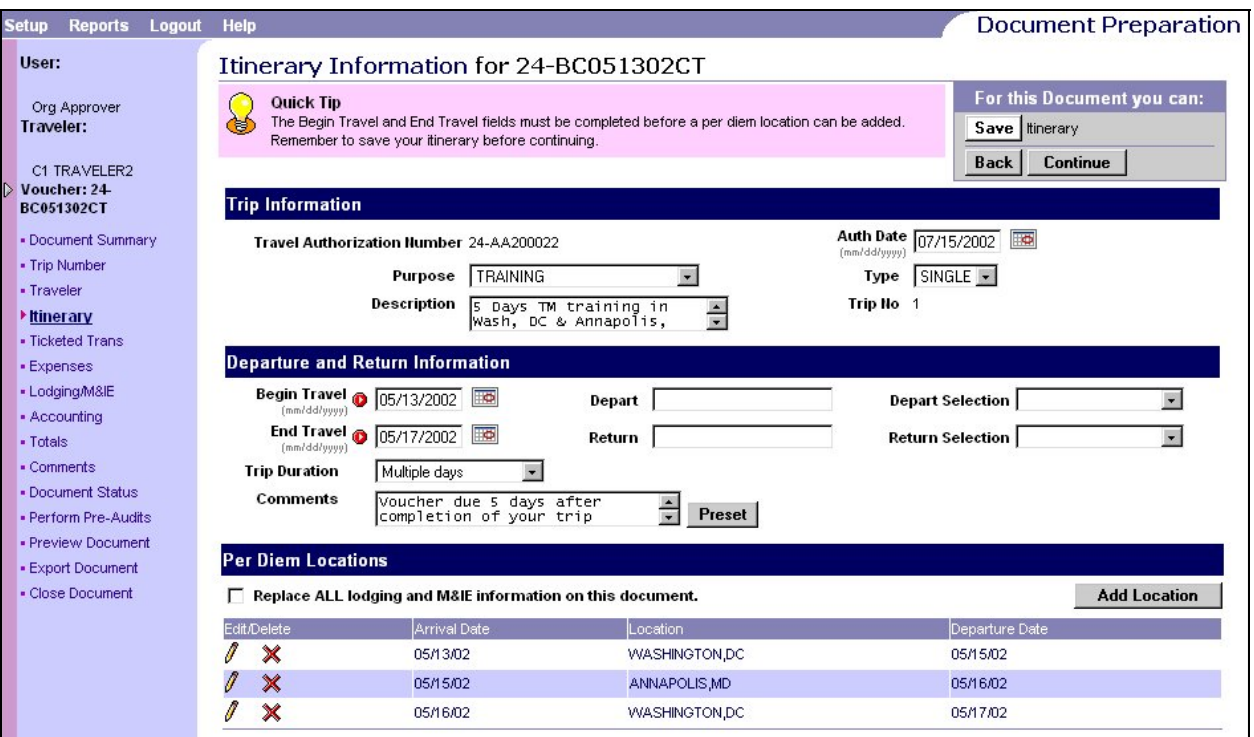

2. Check for any additional comments that may affect approval of the document.

#### <span id="page-8-0"></span>**E. TICKETED TRANSPORTATION**

1. Click the **Ticketed Trans** link, on the Document Processing Toolbar on the left side of the page, to review travel modes. The **Ticketed Transportation** page is displayed.

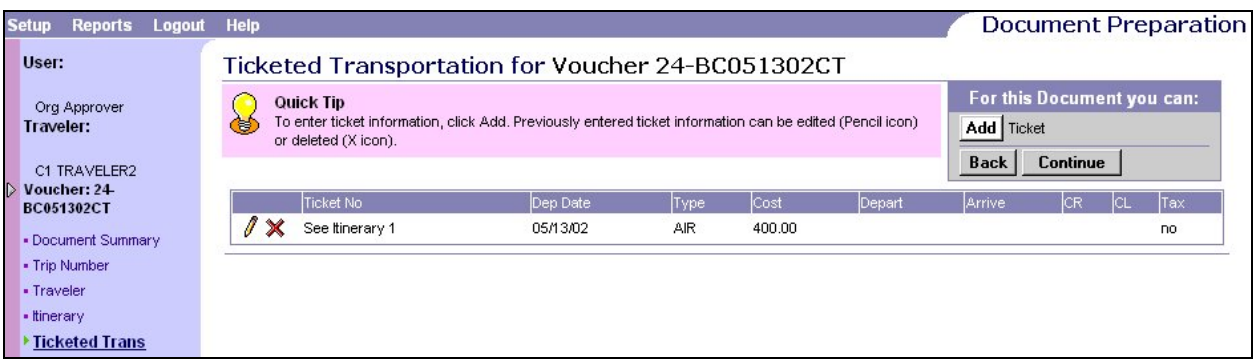

- 2. Click on the **Pencil** icon **next to the Ticket No** to view the information for the desired record.
- 3. The **Update Ticket Transportation** page will be displayed. Be sure to check departure dates.

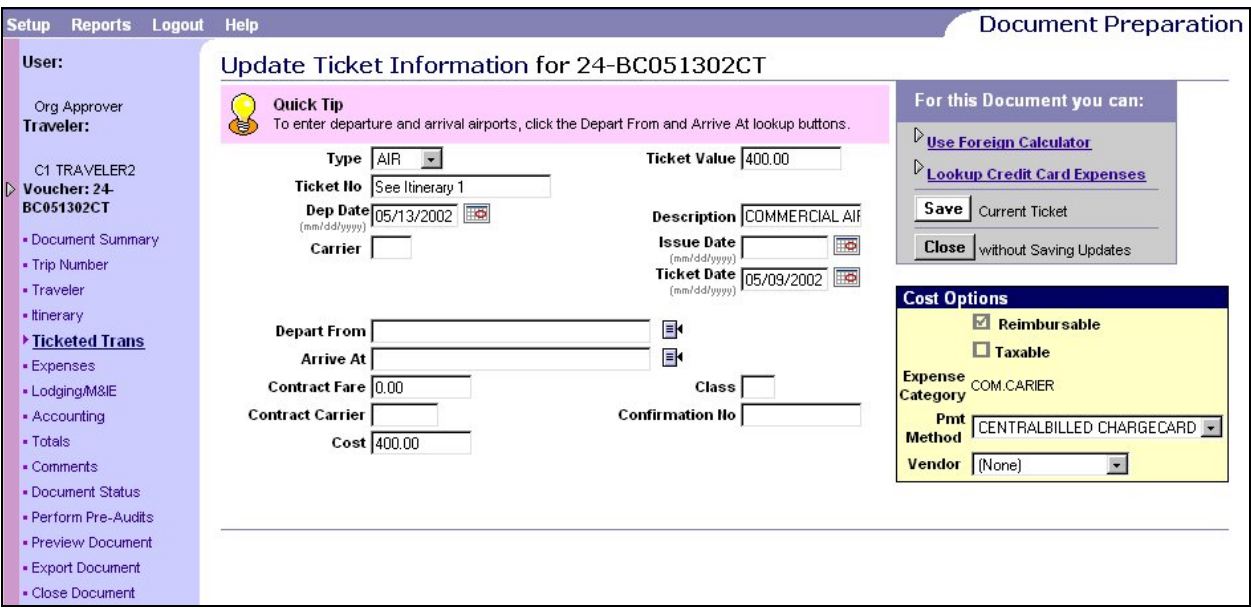

4. The **Cost Options** section will be displayed in the lower right corner of the page.

- 5. Verify the **Pmt Method** for the traveler's status is correct.
	- a. **TRAVELER** is the default reimbursable payment type, in the **Pmt Method** pull down list.
	- b. The **TRAVELER** payment method is reimbursable to the Traveler.
	- c. If any other payment type is selected, the expense cost will not be reimbursable to the Traveler.

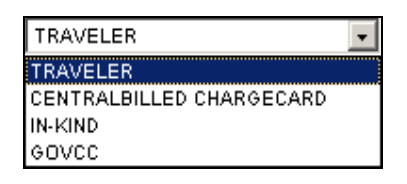

6. If changes were made in the **Update Ticket** page, click the **Same Current Ticket** button in the 'For this Document you can:' area in the top right. The **Ticketed Transportation** page will be displayed again.

#### <span id="page-10-0"></span>**F. EXPENSES**

1. Click on the **Expenses** link on the Document Processing Toolbar on the left side of the page. The **Expense Entry** page will be displayed. Be sure to check dates for each expense.

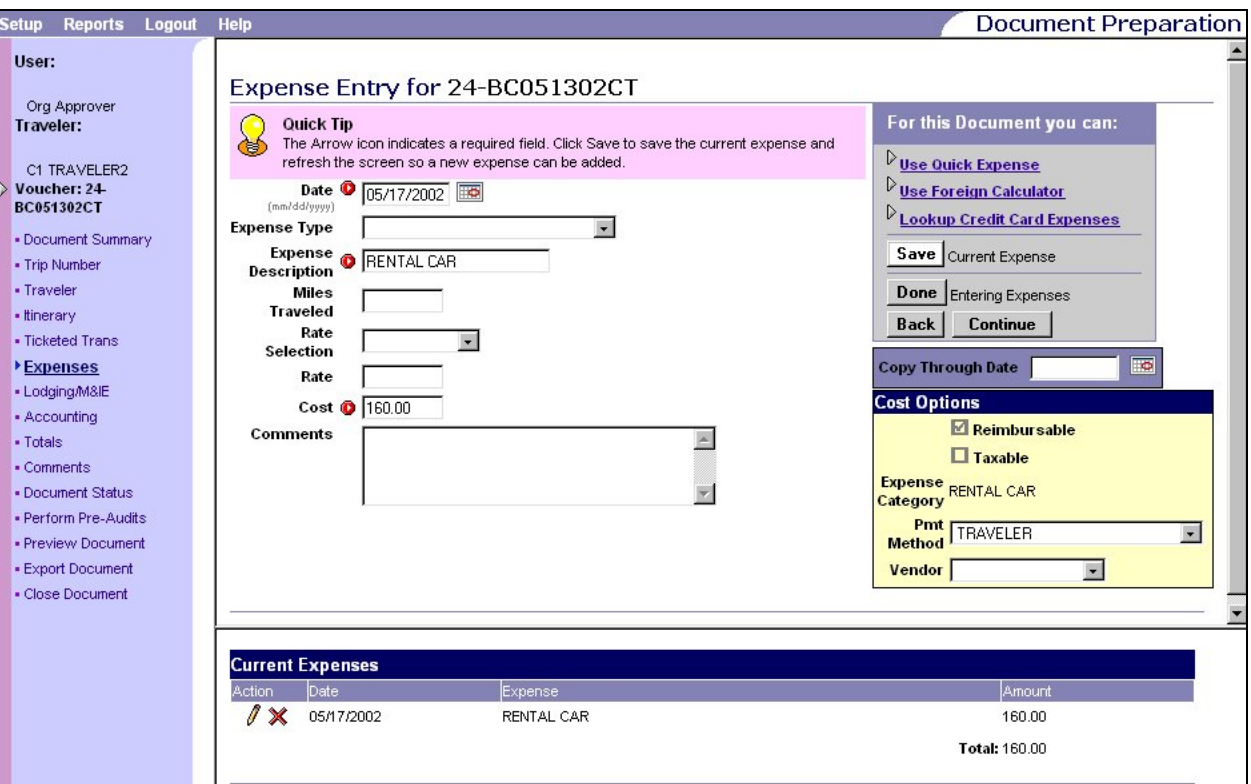

- 2. Click on any **Pencil** icon **for all to view the detail information for any expense.**
- 3. Check that all expenses are reasonable and allowed by regulation.
- 4. The **Cost Options** area will be displayed on the middle right of the page.
- 5. Verify the **Pmt Method** for the traveler's status.

## *NOTE*

*The Use Quick Expense link, in the 'For this Document you can:' area in the top right, is used only to add expenses, do not use to make changes.* 

6. If changes were made, click **Save Current Expenses** button in the 'For this Document you can:' area in the top right.

### <span id="page-12-0"></span>**G. LODGING/M&IE**

1. Click the **Lodging/M&IE** link on the Document Processing Toolbar on the left side of the page. The **Lodging & M&IE** page will be displayed.

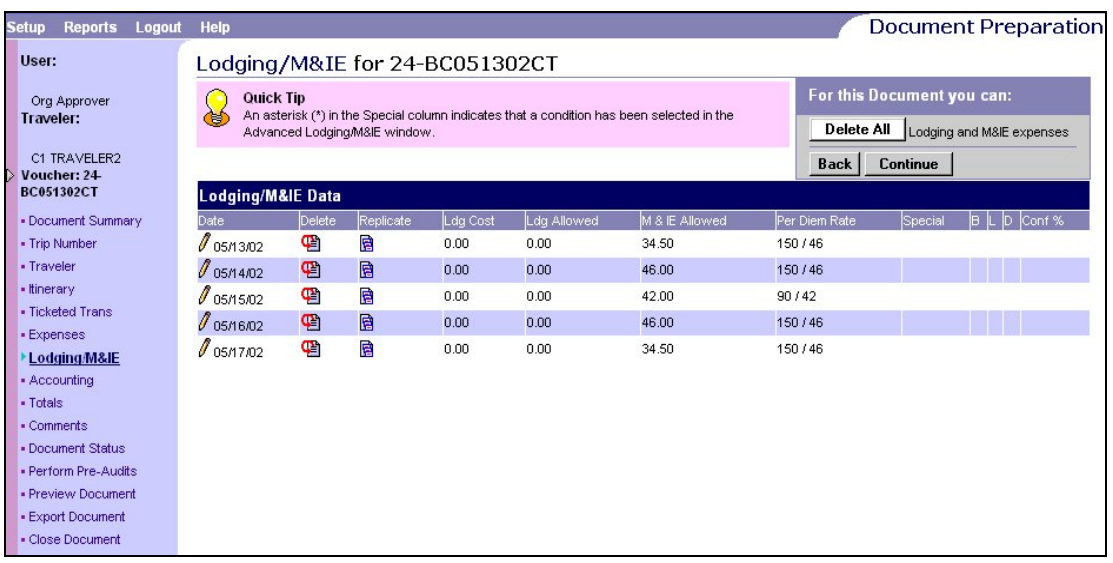

2. If a value exists in any column after the **Per Diem Rate** column, modifications have been

made to the Lodging and/or M&IE for that date. Click on the **Pencil** icon **I** next to the specific date in the **Date** field to view the information for the desired record. The **Update Lodging and M&IE Expenses** page will be displayed.

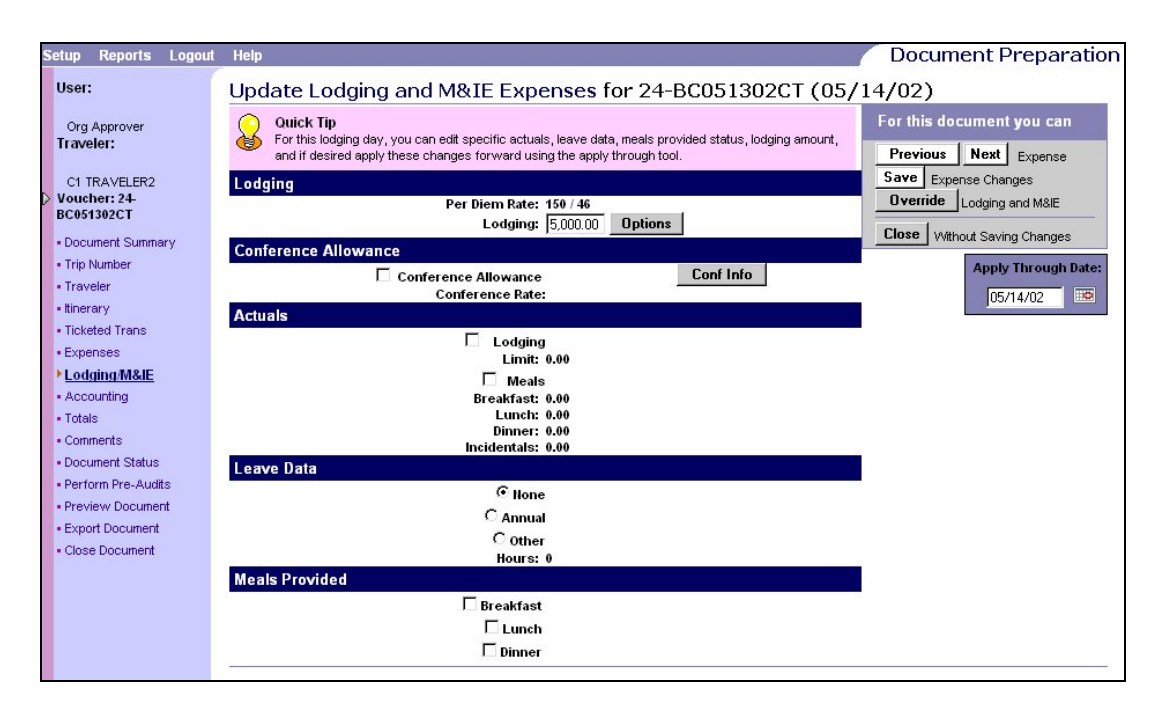

- 3. Review any expenses to verify costs from the **Update Lodging and M&IE Expenses** page.
- 4. Review annual leave data to verify that DFRC's annual leave rule (1 day of leave per day of TDY) is adhered to.
- 5. Click the **Without Saving Changes** button, in the 'For this Document you can:' area in the top right, to exit the page. The **Lodging/M&IE** page will be displayed.

### <span id="page-14-0"></span>**H. ACCOUNTING**

1. Click the **Accounting** link, on the Document Processing Toolbar on the left side of the page to view the detail accounting information. The **Available Accounting Codes** page will be displayed.

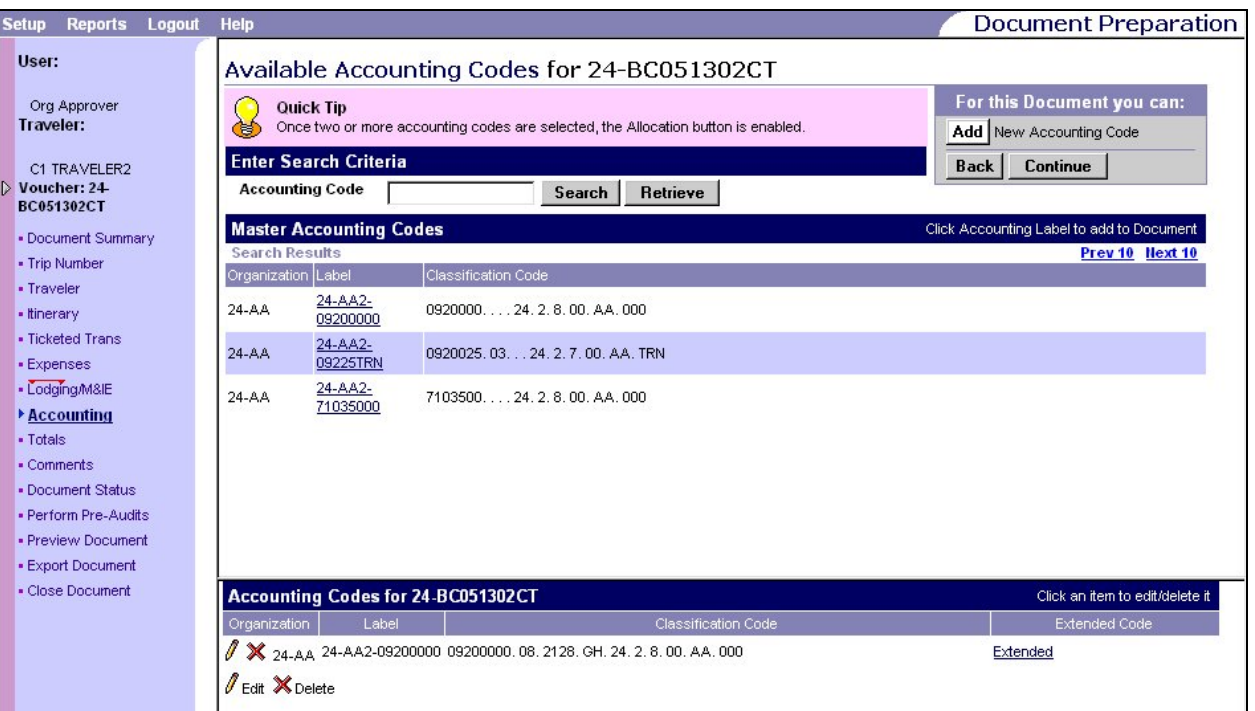

2. Review all accounting information to ensure proper funding.

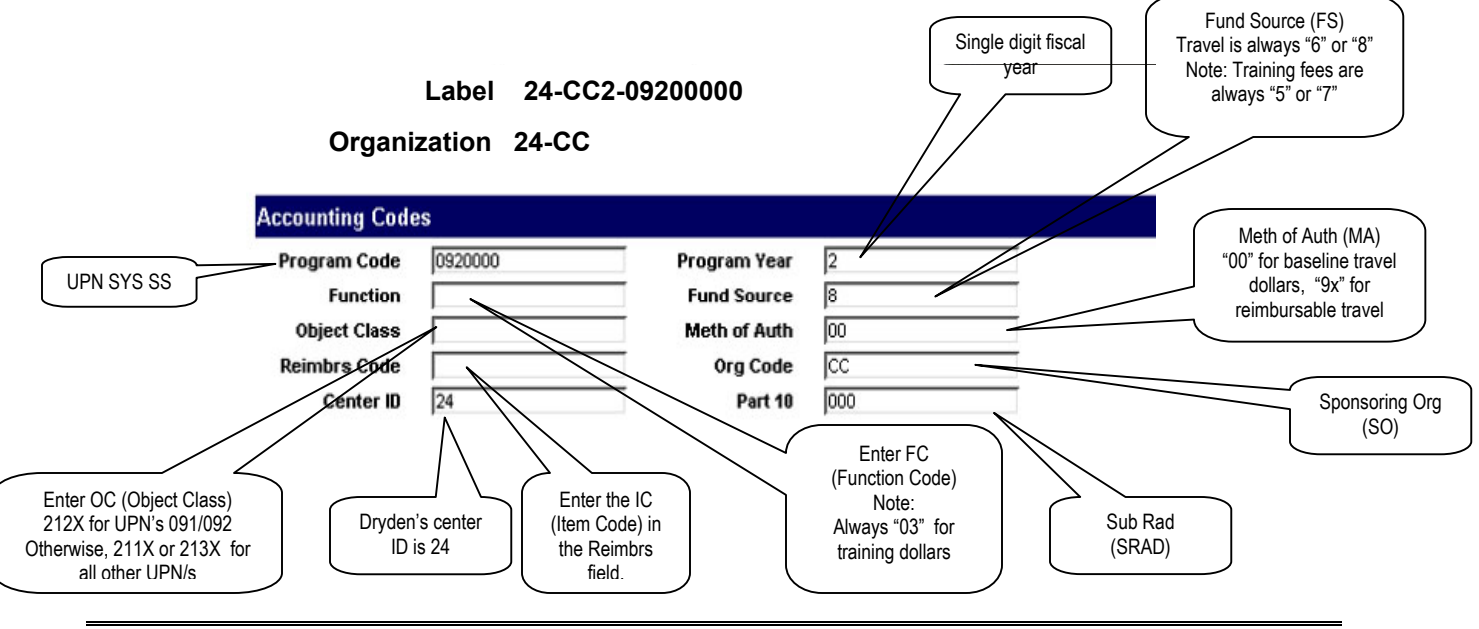

*08/02/02 TM-4, V1.1 Page 15*

## <span id="page-15-0"></span>**I. TOTALS**

- 1. Click on the **Totals** link on the Document Processing Toolbar on the left side of the page.
- 2. The **Total Details** page shows Total Charges, Net to Traveler, and an Itemized Detail of the expense category.

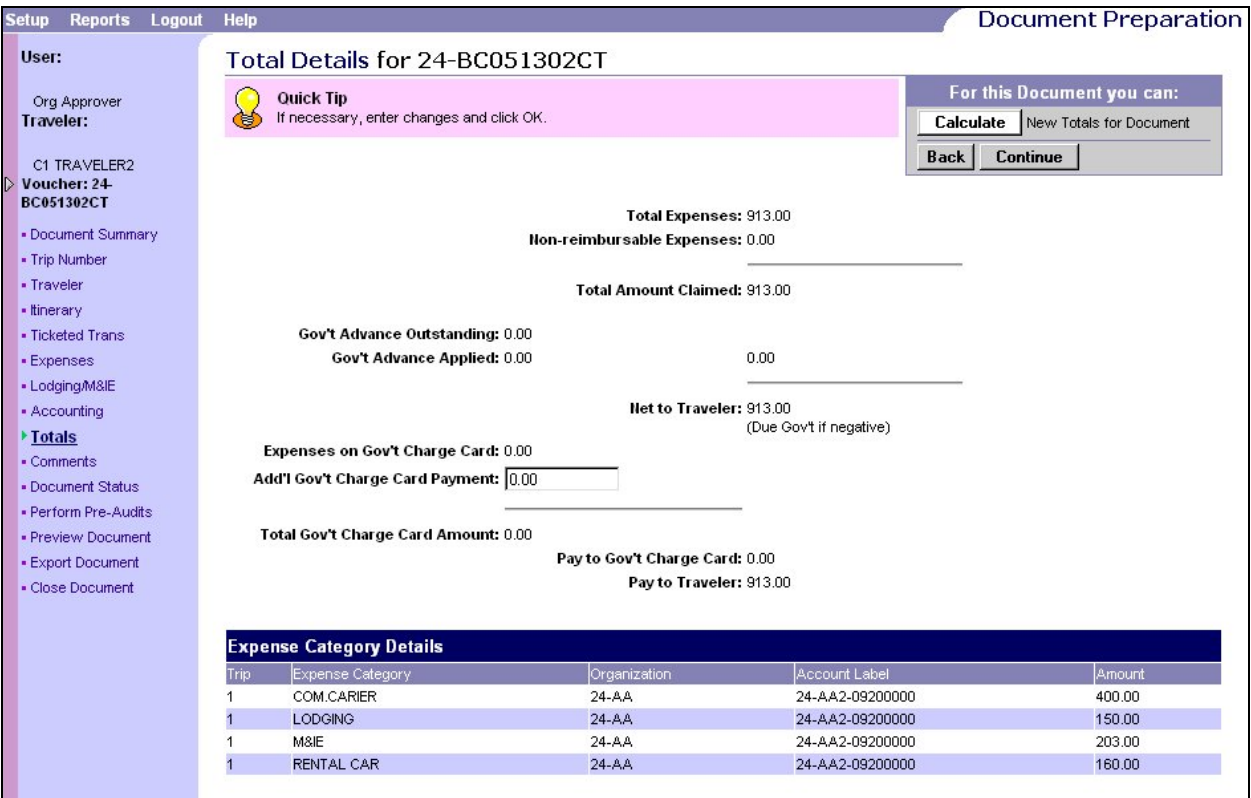

3. The **Expense Category Details** area is displayed at the bottom. Review the detail of all of the expense categories.

### <span id="page-16-0"></span>**J. COMMENTS**

1. Click the **Comments** link, under the Document Processing Toolbar on the left side of the page, to view the same comments in a larger view. The following **Comments** page will be displayed.

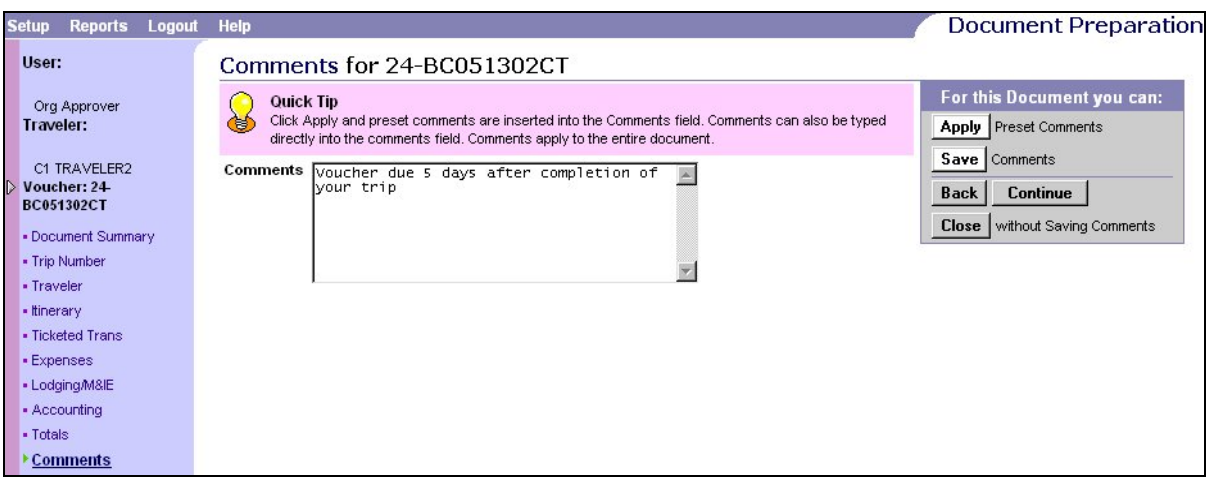

*NOTE Clicking the Apply Preset Comments icon in the 'For this Document you can;' area will override any comments in the comments box. Recommend that it not be used.* 

## <span id="page-17-0"></span>**K. PERFORM PRE-AUDITS**

1. Click the **Perform Pre-Audits** link on the Document Processing Toolbar on the left side of the page. The **Pre-Audit Results** page will be displayed.

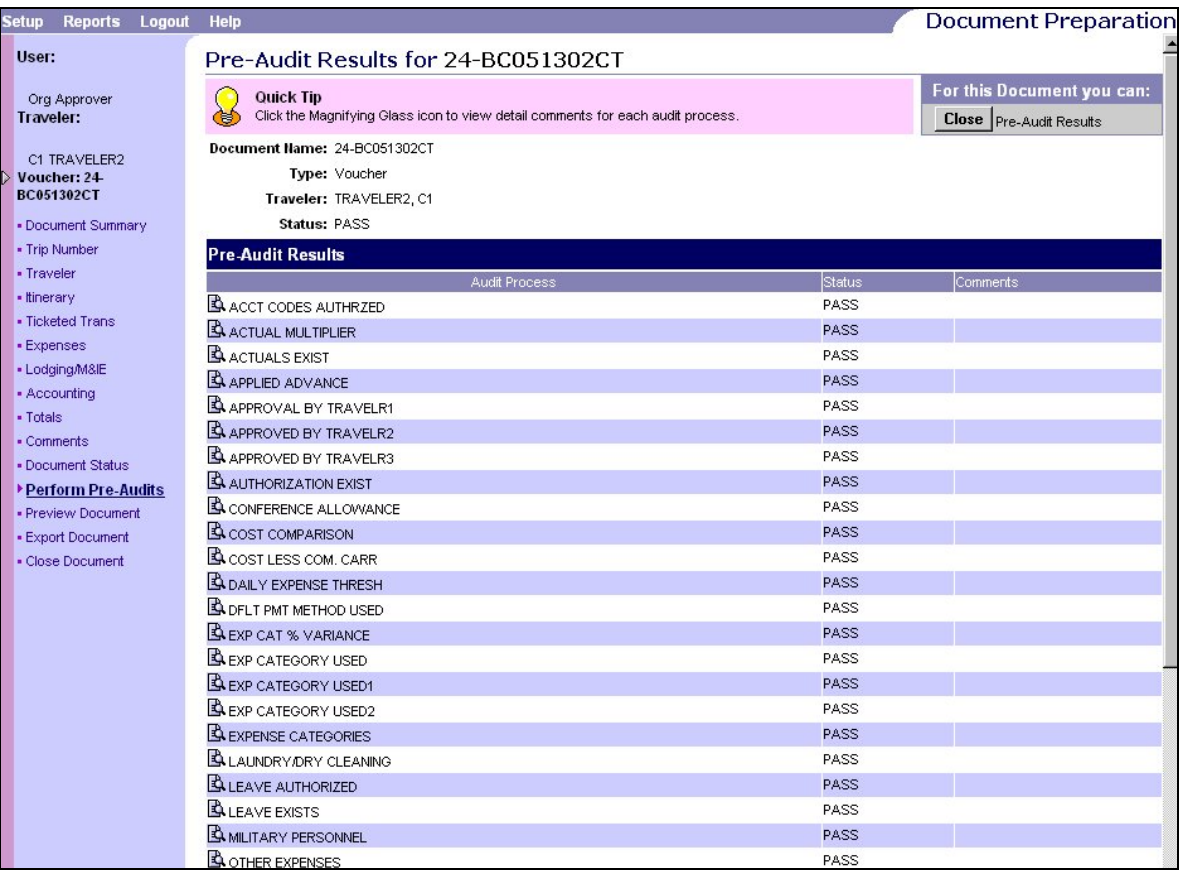

2. If any audit fails, the word 'FAIL' will be in the **Status** column. A comment describing the failure will appear in the **Comments** column. A 'FAIL' may actually be a warning to draw attention to a particular process to ensure the approver has checked the audit. Click the **Pre-Audit Results** button in the 'For this Document you can:' area in the top right. The **Document Summary** page will be displayed.

### **NOTE**

*Although, in most cases a "FAIL' in the Status column is actually a warning, there are certain circumstances whereby an amendment to the Travel Authorization must be accomplished. These include:* 

*Account Codes Authorized – Accounting Not Authorized* 

*Actuals Exist – Actuals Exist* 

*Expense Category Used – Registration Fee* 

### <span id="page-18-0"></span>**L. DOCUMENT SUMMARY**

- 1. To Print a Document.
	- a. Click on the **Preview Document** link on the Document Processing Toolbar on the left side of the page.
	- b. The browser will launch a new window over the existing window. The travel document may be reviewed on the screen or printed.
	- c. Use the browser and/or reader **Print** button to print a paper copy of the travel document if desired.
	- d. Close the print preview window. The **Document Summary** page will still be displayed.
- 2. The **Document Status** area for stamping the document is located at the bottom of the **Document Summary** page.

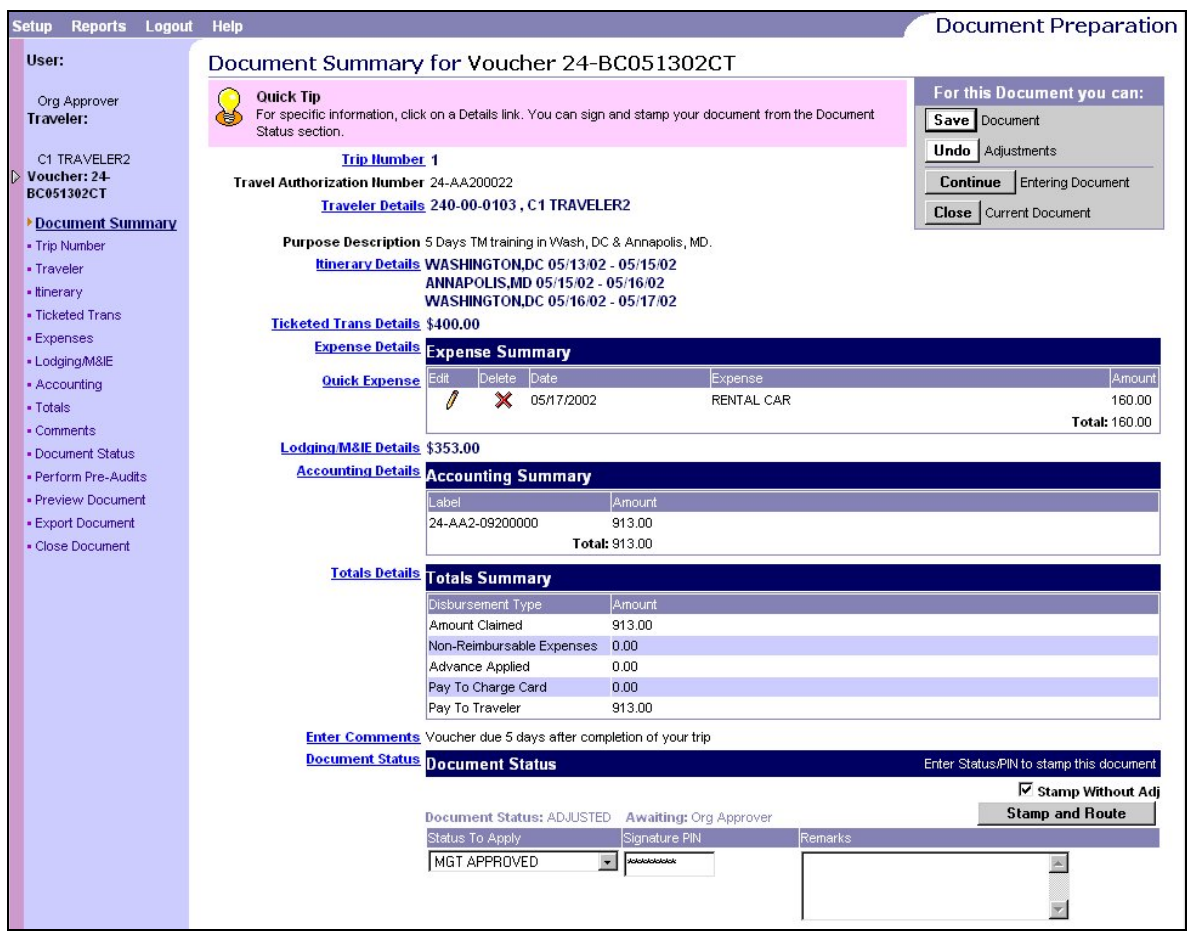

- 3. If the document is approved, stamp the document using the default value.
- 4. If the document is disapproved, click on the **Status to Apply** pull down list and select "**RETURN**". The document will be returned to the preparer for adjustments or cancellation.

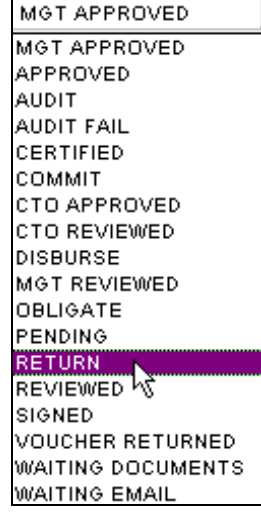

#### **Definitions of the Status to Apply labels**

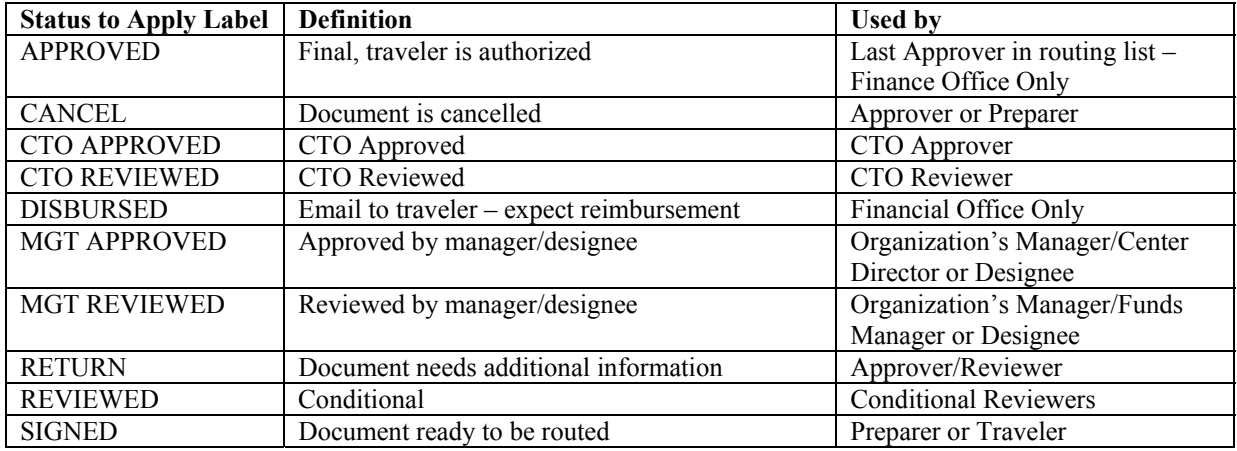

- 5. Enter the Signature PIN in the **Signature PIN** field.
- 6. Add "**Approved**" in the **Remarks** area, along with any notes on any changes that were made during the review of the document.
- 7. If NO adjustments have been made to the document, click the **Stamp Without Adj** check box to place a ' $\sqrt{$ ' in the box. If adjustments were made to the document, leave the box unchecked.

# *NOTE*

*If the Stamp Without Adj box is not checked when the document is stamped, adjustments are assumed, regardless if any changes have been made.* 

*If the Stamp Without Adj box is checked when the document is stamped and adjustments were made, all changes will be erased.* 

8. Click the **Stamp and Route** button under the **Document Status** area on the right side of the page. The **Pre-Audit Results** page will be displayed.

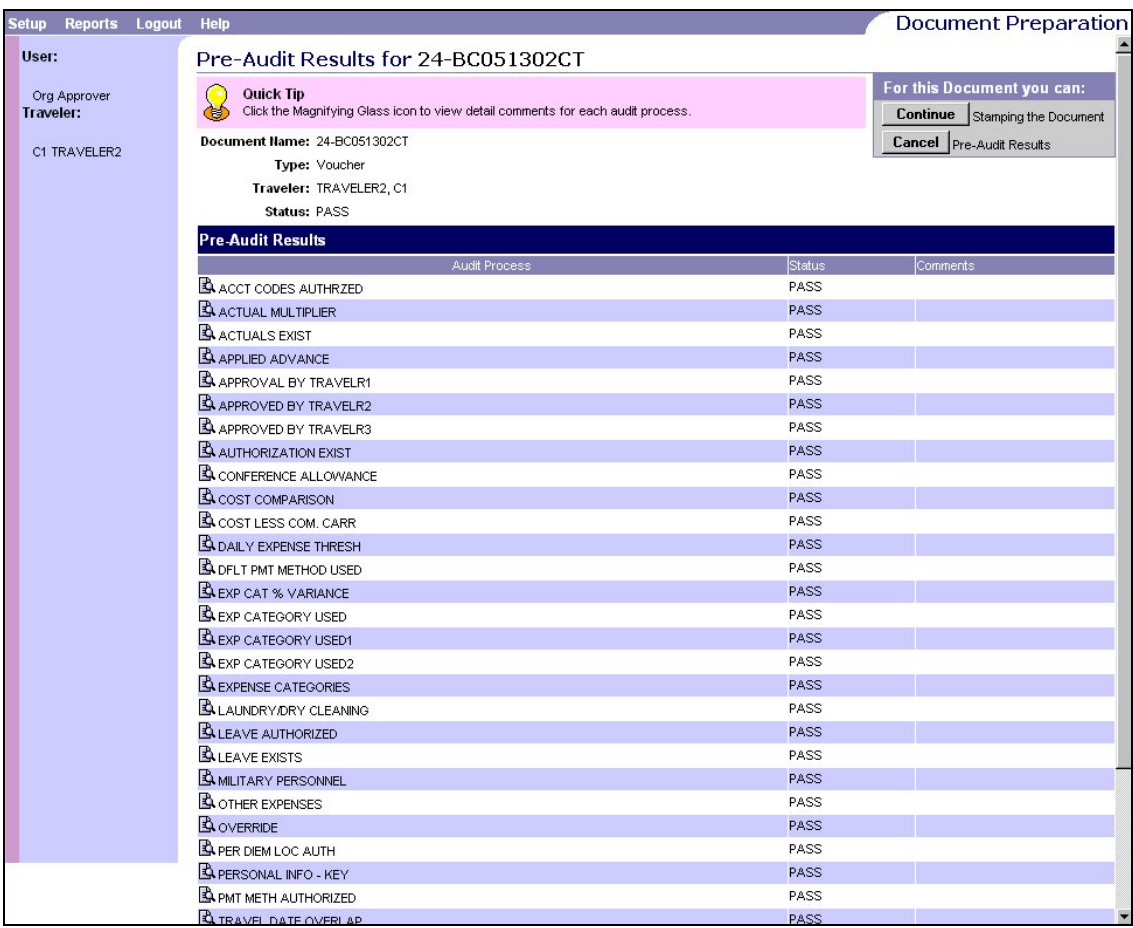

9. Review the Pre-Audits. If any audit fails, the word 'FAIL' will be in the **Status** column. A comment describing the failure will appear in the **Comments** column. A 'FAIL' may actually be a warning to draw attention to a particular process to ensure the approver has checked the audit.

10. Click the **Continue** Stamping the Document button in the 'For this Document you can:' area in the top right. The document is complete and has been routed.

### *NOTE*

*Click on the* **Cancel** button, in the 'For this Document you can:' area in the top right, if *changes are necessary prior to signing. The document will not be signed and will not route to the next Approver. The document will remain in the Approver's queue.*

11. If more documents reside in the queue for the Approver, click on the **Review Documents** link, on the Document Processing Toolbar on the left side of the page, and repeat the above steps.